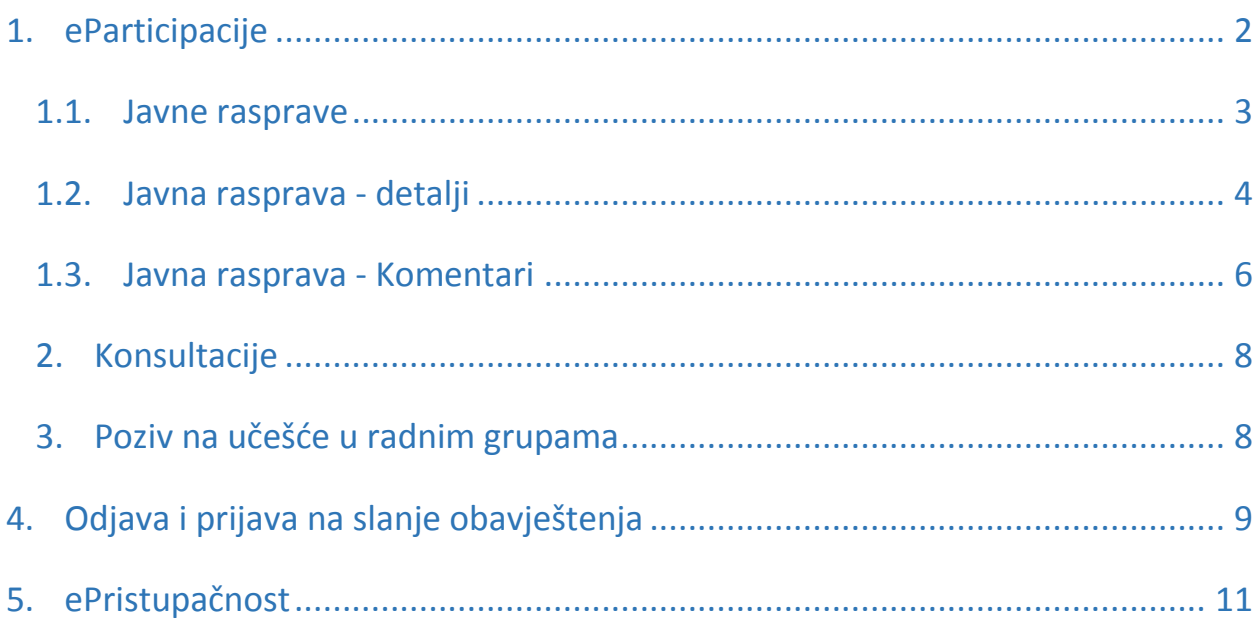

# <span id="page-1-0"></span>1. eParticipacije

Sistem eParticipacije, na Portalu e-uprave, sadrži 4 modula: javne rasprave, konsultacije, poziv za učešće u radnim grupama i javna obavještenja.

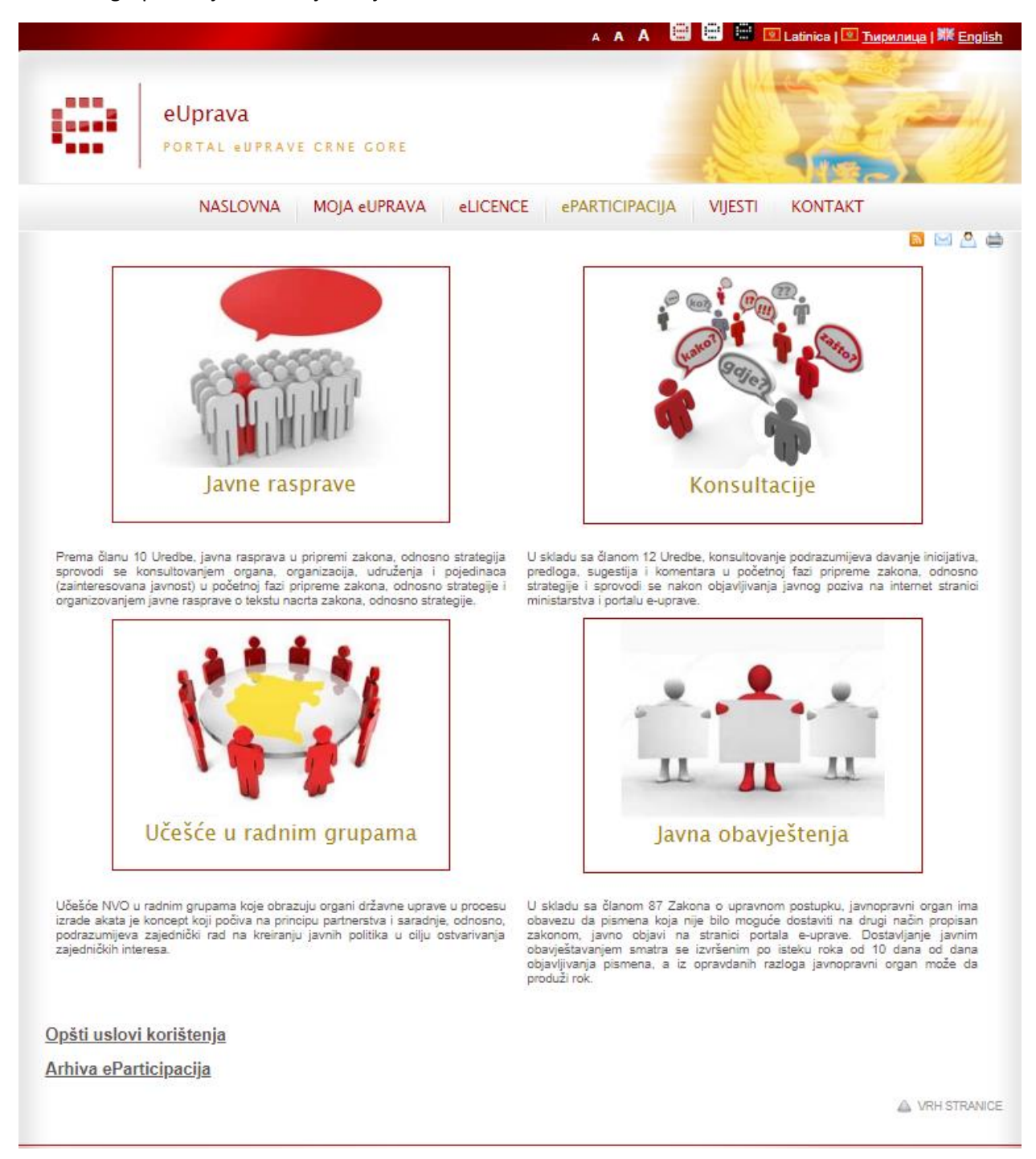

Kako biste uspješno koristili sistem eParticipacija i bili upoznati sa svim relevantnim informacijama, potrebno je da se upoznate sa uslovima korišćenja koje se nalaze na dnu stranice u okviru linka "Opšti uslovi korištenja". Klikom na ovaj link, otvara se nova stranica sa uslovima korišćenja sistema.

#### eParticipacija.

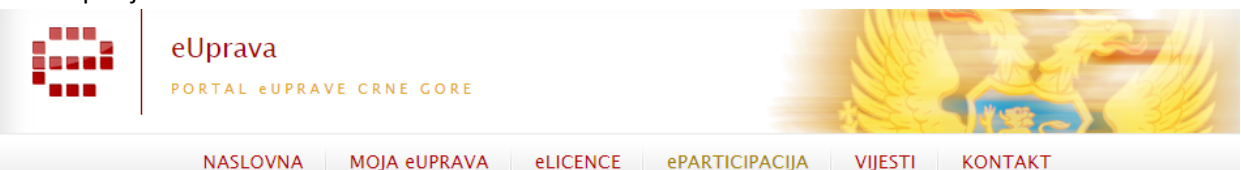

R A A

Opšta pravila i uslovi korišćenia sistema eParticipacija u okviru Portala e-uprave

Sva pravila i uslovi korišćenja Portala e-uprave odnose se i na sistem eParticipacije. Korišćenjem sistema eParticipacija, u okviru Portala e-uprava, prihvatate niže navedene uslove korišćenja

#### Obiava javnih poziva putem sistema eParticipacije

Sistem eParticipacije sa svim pratećim funkcijama omogućava objavljivanje, praćenje i komentarisanje javnih poziva i pratećih dokumenata shodno Uredbi o izboru predstavnika nevladinih organizacija u radna tijela organa državne uprave i sprovođenju javne rasprave u pripremi zakona i strategija ("Službeni list CG", broj 041/18).

Svi javni pozivi i prateći dokumenti, kao i odobreni komentari zajedno sa odgovorima institucije koji su objavljeni u sklopu sistema eParticipacije, javno su vidljivi.

#### Komentari putem sistema eParticipacije

Registrovani korisnici mogu učestvovati u svim aktivnim javnim raspravama i konsultacijama, čiji su javni pozivi objavljeni na portalu eParticipcaije, te shodno tome mogu pregledati sve objavljene izvještaje, odluke i ostala relevantna dokumenta o sprovedenim javnim raspravama i konsultacijama. Korisnici učestvuju u aktivnim javnim raspravama unosom komentara, mišljenja i predloga na dokumente koji su dati na javnu raspravu ili konsultaciju. Korisnik može u sklopu sistema eParticipacija dati opšti<br>komentar na dokument koji se nalazi na javnoj rasprav moderatora institucije. Svi komentari koji budu sadržali sadržaj koji nije u skladu sa ovim pravilima neće biti objavljeni.

Komentari ne smiju sadržati:

- · Tajne podatke, klevetničke ili netačne informacije i nezakonite inicijative
- · Informacije koje su predmet sudskog postupka koji je u toku ili čije je objavljivanje zabranjeno odlukom suda ili propisima o tajnosti podataka;
- · Informacije koje su komercijalno osjetljive ili mogu izazvati ličnu uznemirenost ili štetu;
- · Inicijative koje predstavljaju ili pozivaju na kršenje zakona i drugih propisa:
- · Imena i druge lične podatke pojedinaca.
- · Uvredljive, šaljive ili besmislene zahtjeve<br>· Uvredljiv, provokativan ili nepristojan vokabular;
- · Propagiranje rasne, nacionalne i/ili vjerske netolerancije ili diskriminacije;
- · Nerazumliive formulacije
- · Izjave koje se svode na reklamiranje;

Svi komentari korisnika su javno vidljivi od trenutka objave komentara od strane nadležnog moderatora institucije. Svi odgovori na komentare nadležnih institucija javno su vidljivi od trenutka odgovora institucija, a biće objavljeni i u izvještaju o sprovedenoj javnoj raspravi ili konsultaciji. Korisnici u sklopu participacije mogu izraziti svoje slaganje ili neslaganje sa određenim komentarima korišćenjem posebnih oznaka, odnosno klikom na ikonu "Palac gore" ili "Palac dolje" pored komentara. Slaganje ili neslaganje sa određenim komentarima je anonimno i ne bilježi se u izvještaju o sprovedenoj javnoj raspravi ili konsultaciji.

Neregistrovani posjetioci sistema eParticipacije mogu pregledati sve javne rasprave i konsultacije bez mogućnosti ostavljanja komentara te mogu pregledati sve objavljene izvještaje o sprovedenim javnim raspravama i konsultacijama

Korisnici se mogu prijaviti za prijem notifikacija o budućim javnim pozivima na posebnoj stranici. Informacije za koje su se prijavili, korisnci dobijaju na email adresu koju su naveli u prijavi. Obavještenja mogu sadržati sve informacije o promjenama statusa javnih rasprava i konsultacija, te obavještenja o svim relevantnim dokumentima i odlukama povodom javnih rasprava i konsultacija, a svim

Odabirom opcije "Unsubscribe" iz obavještenja putem e-pošte, korisnik se odjavljuje odnosno onemogućava sva buduća obavještenja sa sistema eParticipacije.

Takođe, korisnici preko opcije "Arhiva eParticipacija" mogu pregledati arhivirane javne pozive sa prethodnog sistema eParticipacija.

### 1.1. Javne rasprave

<span id="page-2-0"></span>Stanica javnih rasprava sadrži listu javnih rasprava sa mogućnošću filtriranja po: statusu, instituciji, nazivu, datumu objave i datumu isteka javne rasprave. Nakon što unesete podatke za pretragu, potrebno je kliknuti na dugme "Pretraži". Napravljeno je i dugme "Poništi pretragu", klikom na isto, sva polja koja se koriste za pretraživanje će biti setovana na prazne vrijednosti, i prikazaće se inicijalna lista javnih rasprava.

Listu javnih rasprava je moguće sortirati klikom na odgovarajući naziv kolone.

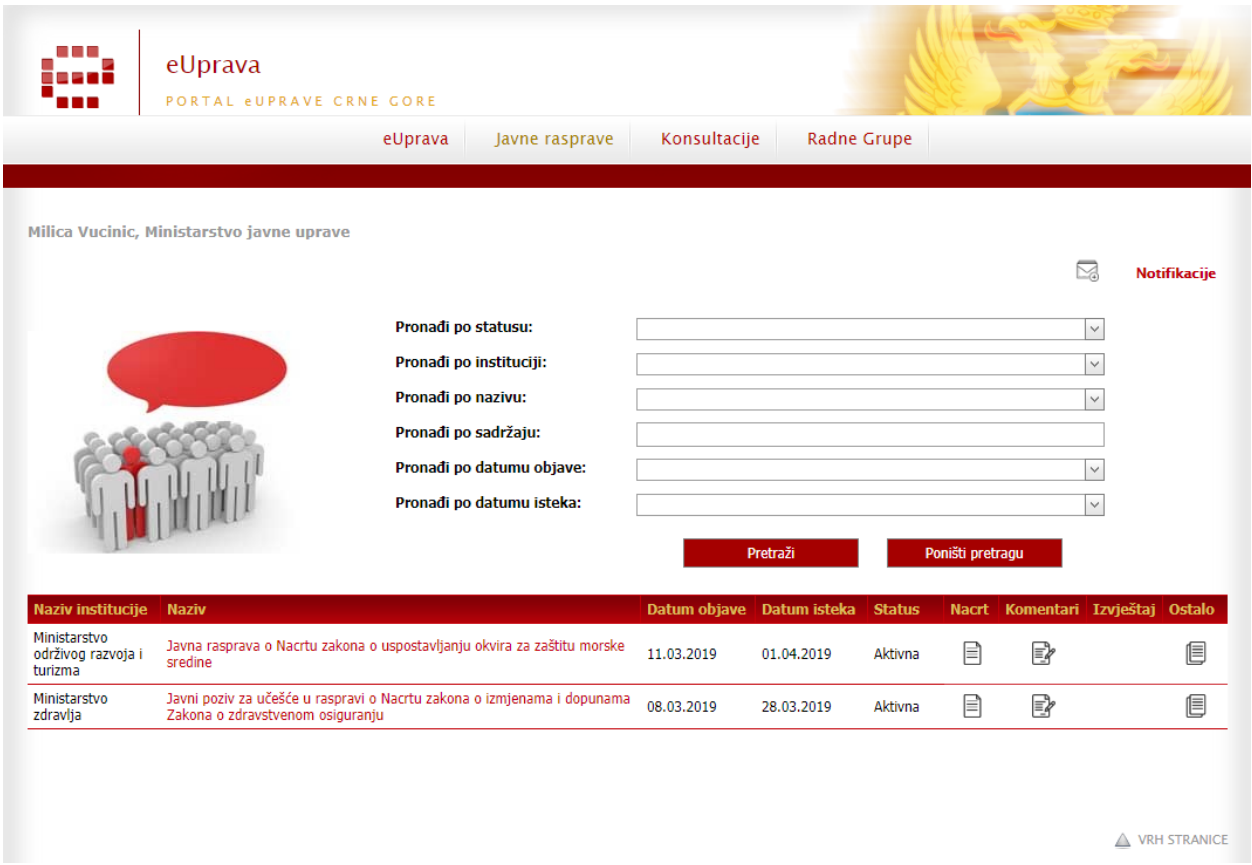

Klikom na sličicu u koloni "Ostalo" otvara se lista dokumenata za tu javnu raspravu. Ovdje se prikazuju samo dokumenta čiji je tip "Ostalo". Dokument je moguće preuzeti klikom na naziv dokumenta.

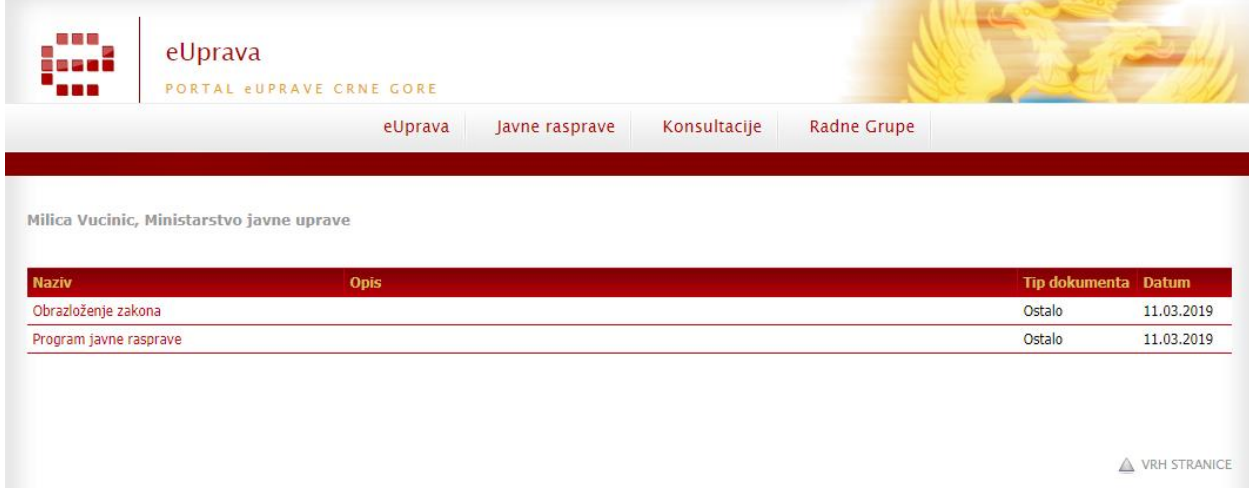

U listi javnih rasprava, klik na sličicu izvještaj preuzima izvještaj koji je vezan za tu javnu raspravu, dok je klikom na sličicu u koloni "Nacrt" moguće preuzeti nacrt javne rasprave.

Klikom na sličicu u koloni "Komentari", otvara se stranica komentara, koja će biti naknadno opisana.

### 1.2. Javna rasprava - detalji

<span id="page-3-0"></span>U listi javnih rasprava, klikom na naziv javne raprave, otvara se stranica detalja javne rasprave.

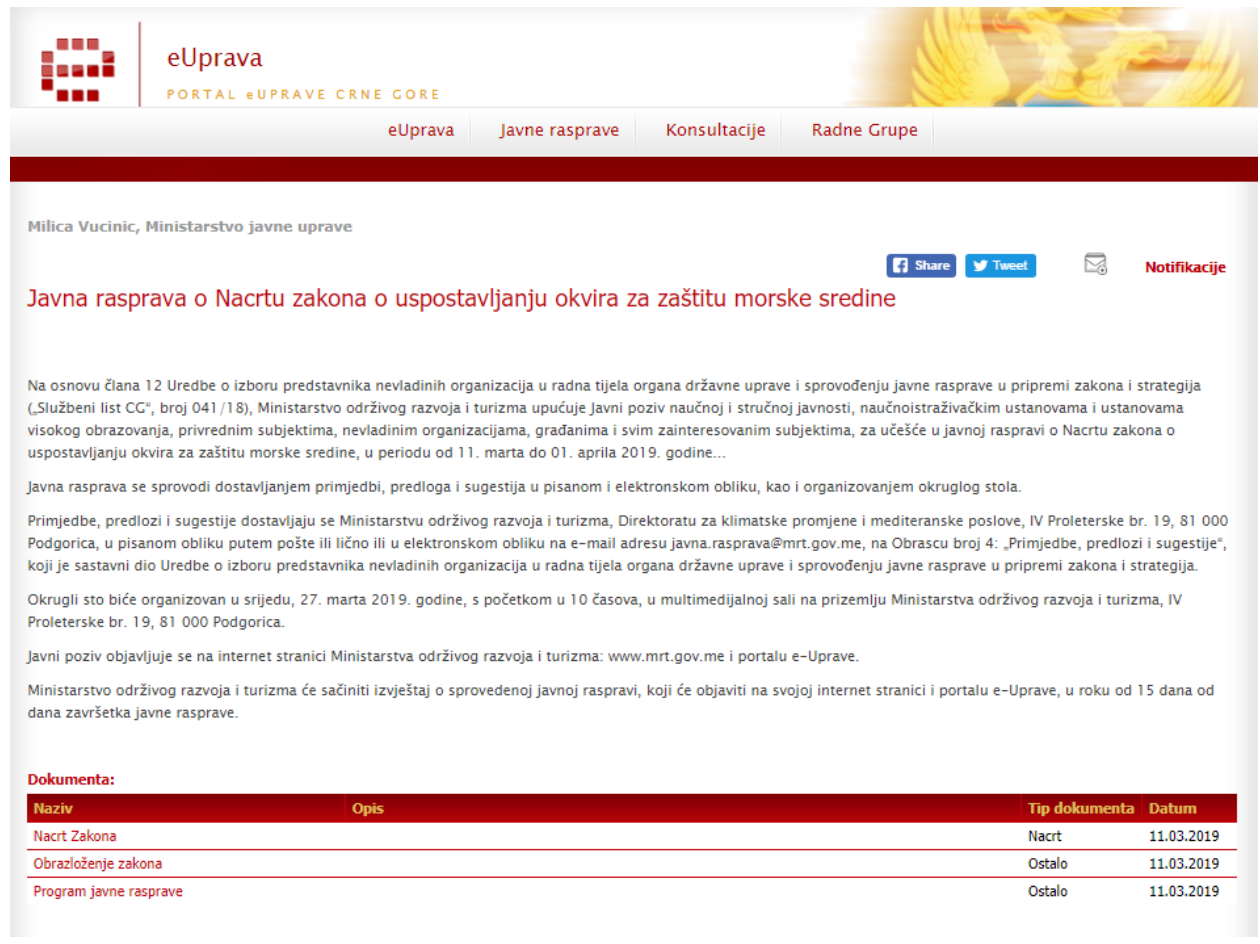

Javnu raspravu je moguće podijeliti (share) na facebook-u ili twitter-u, klikom na odgovarajuće dugme.

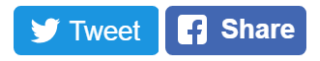

U listi dokumenata se nalaze sva dokumenta koja se odnose na javnu raspravu. Dokument je moguće preuzeti klikom na naziv dokumenta.

Na dnu stranice se prikazuju komentari koje je moguće pretraživati po: statusu, korisniku i tekstu komentara.

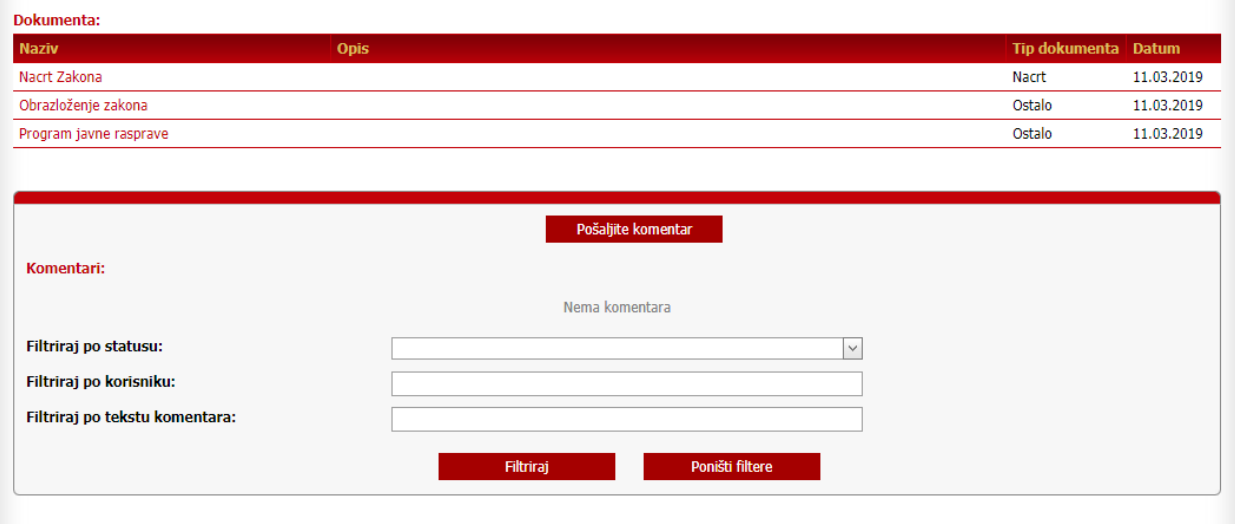

Ulogovani korisnik ima mogućnost da komenta označi sa "like" ili "Dislake". Korisnika koji nije ulogovan klik na bilo koje od ove dvije oznale vodi na login stranicu, a nakon što se korisnik uloguje, vratiće se na stranicu komentara.

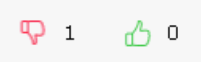

Klikom na dugme "Pošaljite komentar" otvara se stranica gdje je moguće unijeti novi komentar, objašnjenje slijedi u narednom poglavlju.

### <span id="page-5-0"></span>1.3. Javna rasprava - Komentari

Na stranici koja omogućava unošenje komentara za javnu raspravu, dat je pregled nacrta (dokumenta) javne rasprave.

Ispod je forma za unos komentara, gdje su crvenom zvjezdicom označena obavezna polja. Kada korisnik pošalje komentar, u njegovom profilu se čuva podatak "vrsta korisnika", koja će pri svakom narednom putu biti prikazana u zavisnosti od toga šta je sačuvano u korisničkom profilu.

Korisnici koji nisu ulogovani, ne mogu da unose komentare i njima će biti prikazana odgovarajuća poruka.

Takođe, raspravu kojoj je istekao rok nije moguće komentarisati, i u tom slučaju, korisniku se prikazuje odgovarajuća poruka i nije vidljiva forma za unos komentara.

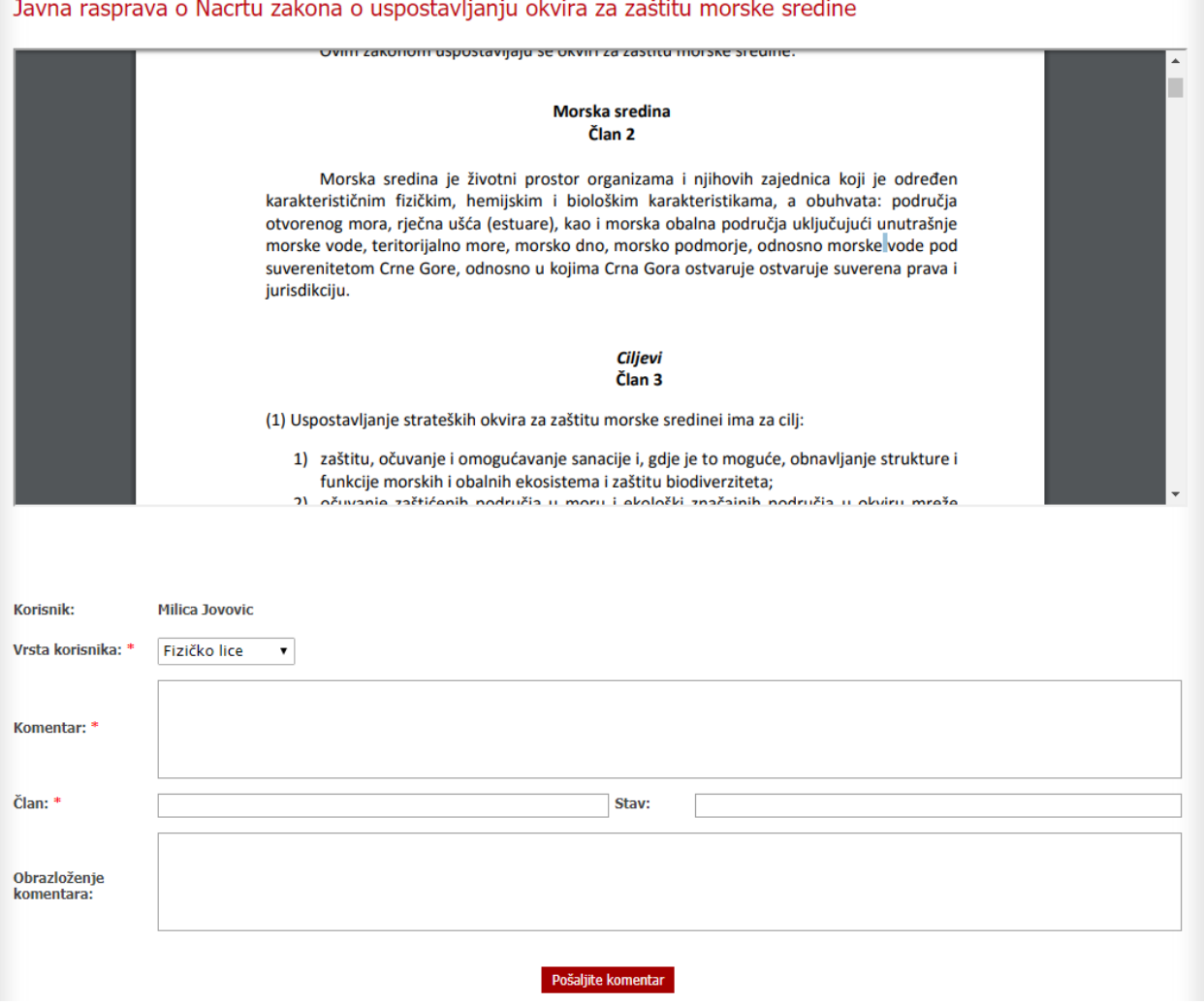

Nakon unosa komentara, korisnik će dobiti obavještenje da je njegov komentar unešen i da će biti vidljiv nakon što ga administrator odobri.

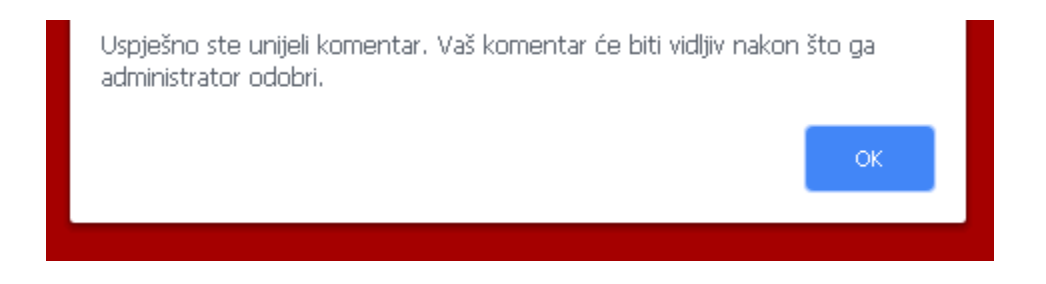

Administrator odgovarajuće institucije će dobiti E-mail obavještenje da je unešen novi komentar za datu javnu raspravu.

Nakon što korisnik unese komentar, automatski se prijavljuje na dostavu obavještenja o toj raspravi.

Na stranici "Moje učešće", prikazuje se linkovana lista eParticipacija koje je korisnik komentarisao.

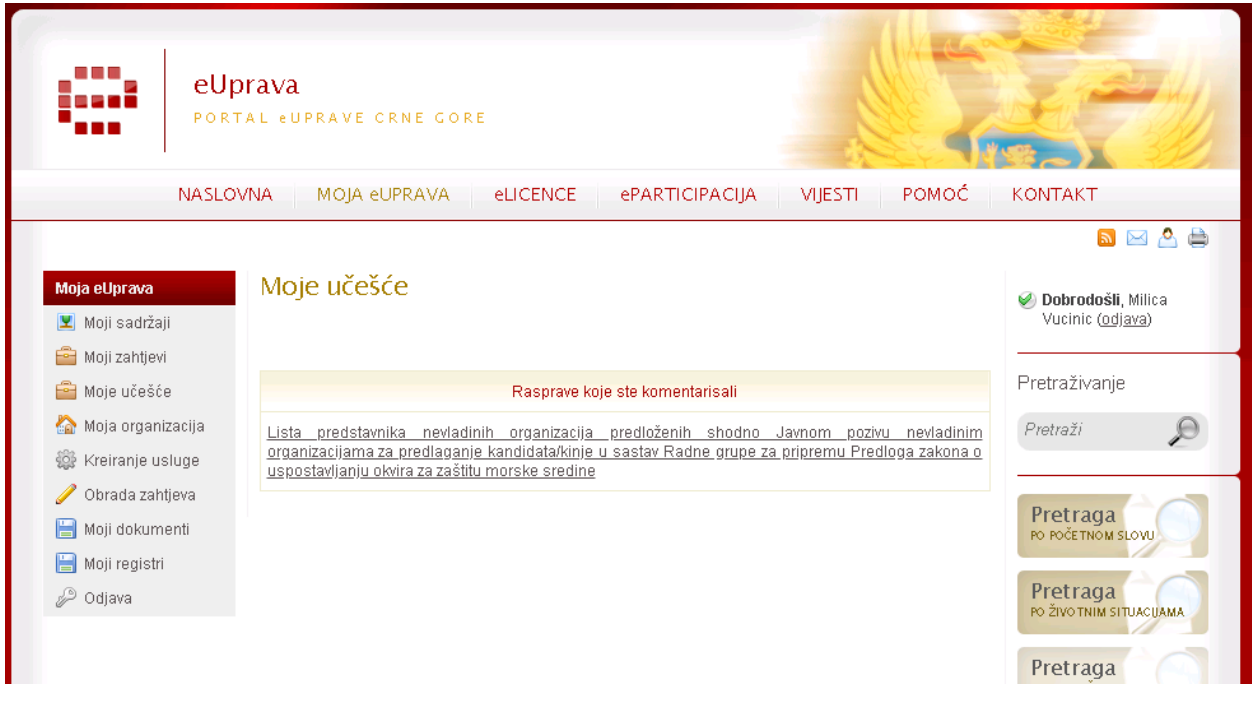

### <span id="page-7-0"></span>2. Konsultacije

Stanice i funkcionalnosti za konsultacije su iste kao i za javne rasprave, pa neće biti detaljno objašnjavane.

## <span id="page-7-1"></span>3. Poziv na učešće u radnim grupama

Stanice i funkcionalnosti za poziv na učešće u radnim grupama su slične stranicama za javne rasprave, a u nastavku će biti opisane razlike.

Za poziv na učešće u radnim grupama korisnik nije predviđeno unošenje komentara.

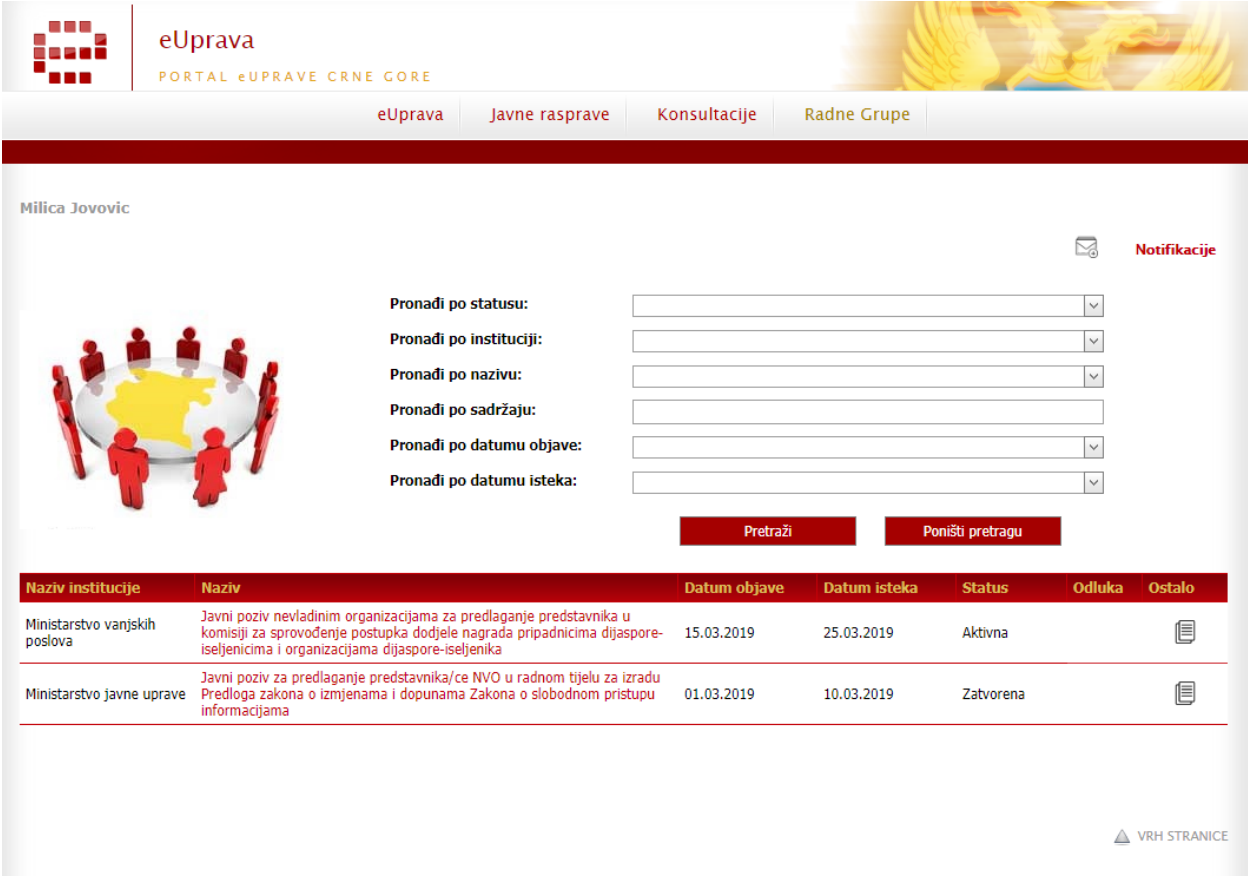

Klikom na ikonicu u koloni Odluka, otvara se odluka institucije o izabranim predstavnicima za učešće u Radnoj grupi.

# <span id="page-8-0"></span>4. Odjava i prijava na slanje obavještenja

Na stranici prijava, korisnik ima uvid u postojeće prijave i može da upravlja vrstom obavještenja koja želi da prima, odnosno, može dodati nove ili ukloniti postojeće prijave.

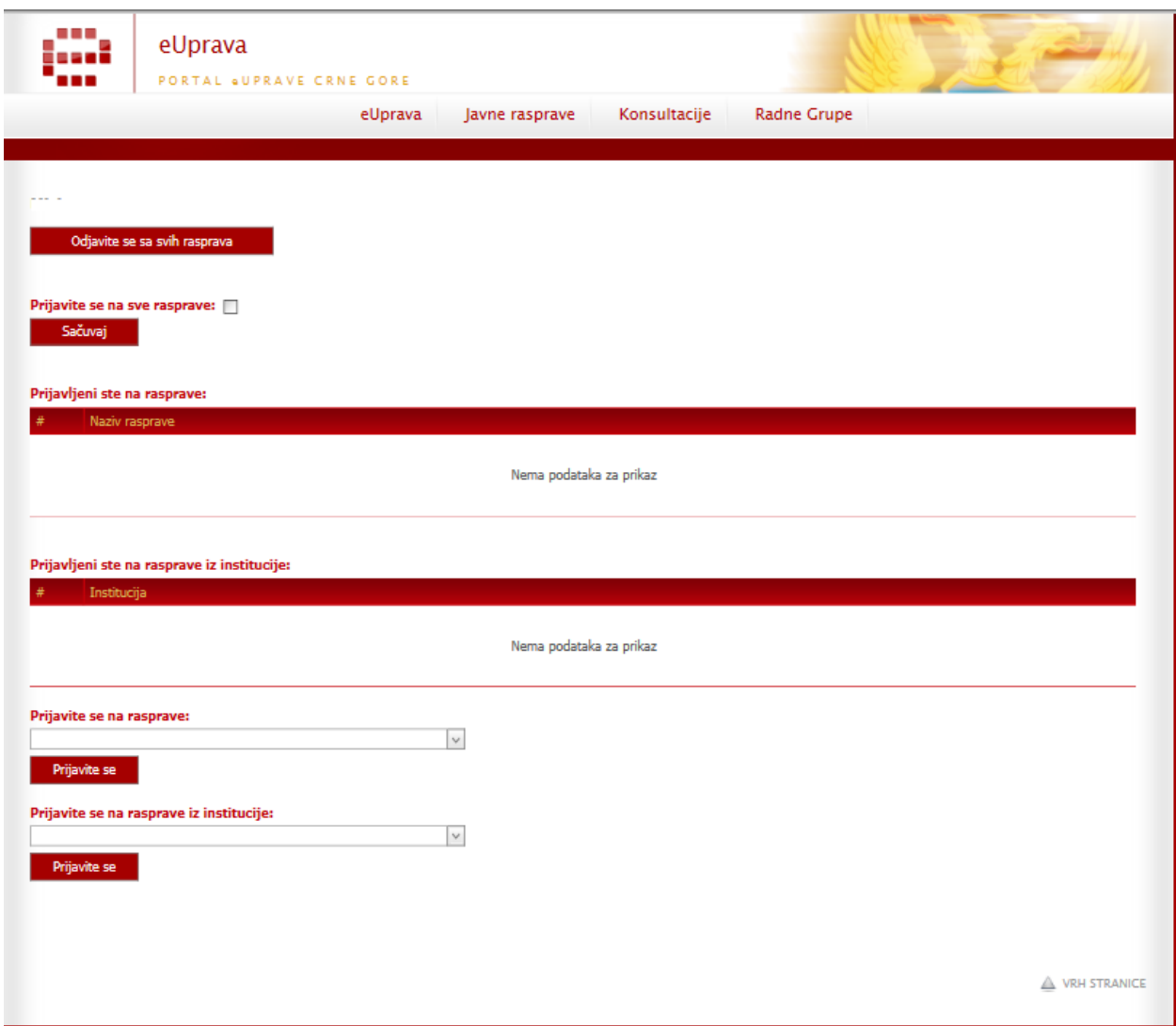

Moguće je pretplati se na pojedinačnu javnu raspravu, tako što će pronaći željenu javnu raspravu i kliknuti na dugme "Prijavite se se"

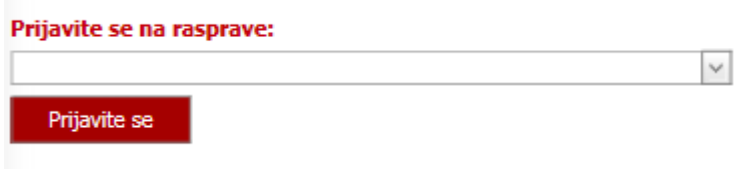

Isto tako, moguće je da pretplati se na javne rasprave pojedinačnih institucija, odabirom institucije i klikom na dugme "Prijavite se"

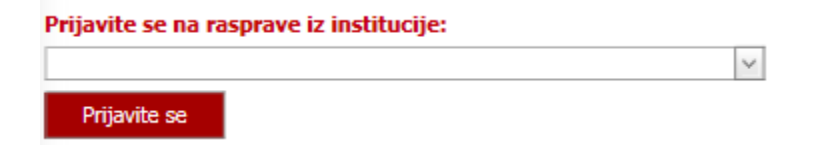

Takođe, postoji mogućnost da se jednostavno pretplati na sve javne rasprave, tako što ćete označiti check box polje i kliknuti na "Sačuvaj".

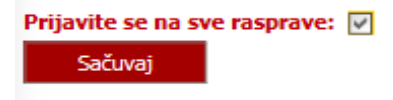

Već postojeće prijave je moguće ukloniti klikom na link "Izbriši"

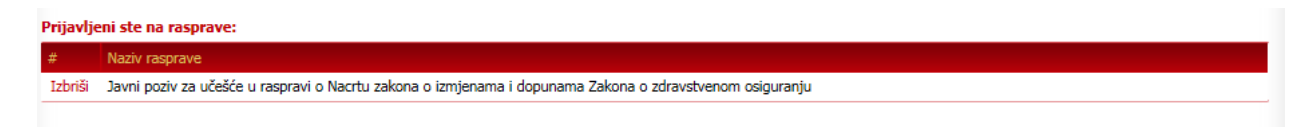

Korisnicima se u mejl obavješenjima šalje link ka stranici pretplata za uređivanje pojedinačnih pretplata, kao i link za odjavu sa svih pretplata.

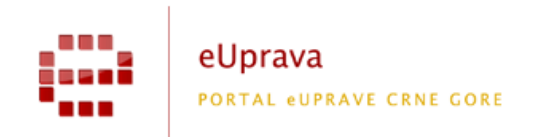

Objavljen je izvještaj za "Poziv na javnu raspravu o Nacrtu zakona o elektronskoj upravi"

Da biste se prijavili ili otkazali pojedinačne prijave za obavještenja eParticipacija kliknite ovdje: subscribe. Da biste otkazali prijavu za sva obavještenja eParticipacija kliknite ovdje: unsubscribe.

# <span id="page-10-0"></span>5. ePristupačnost

Korisnicima koji imaju poteškoće sa vidom omogućen je olakšan pristup sadržaju na način da je omogućeno povećanje veličine fonta slova i izmijena kontrasta.

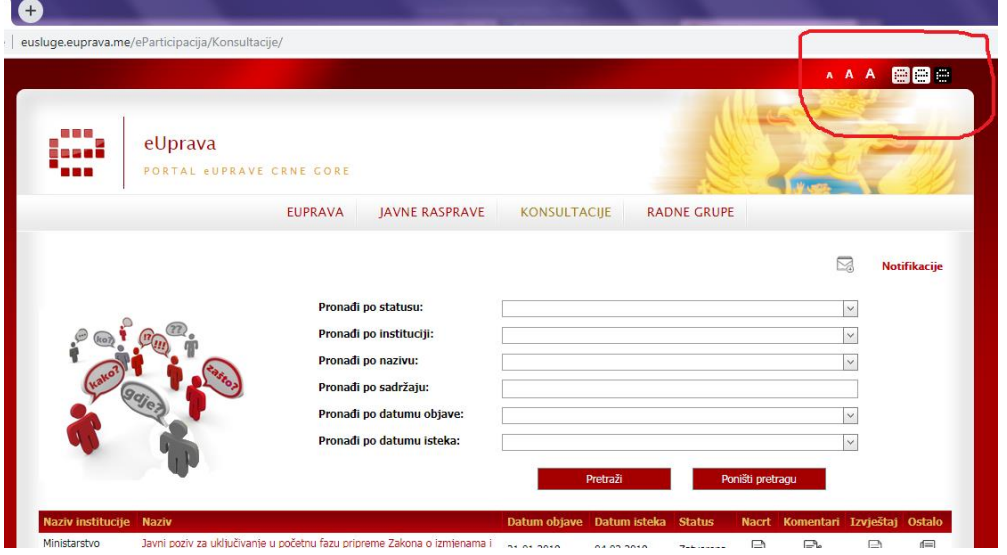

U gornjem desnom uglu nalaze se ikonice za podešavanje ePristupačnosti.

Klikom na slovo A u različitim veličinama, podešavate veličinu fonta testa na web stranici.

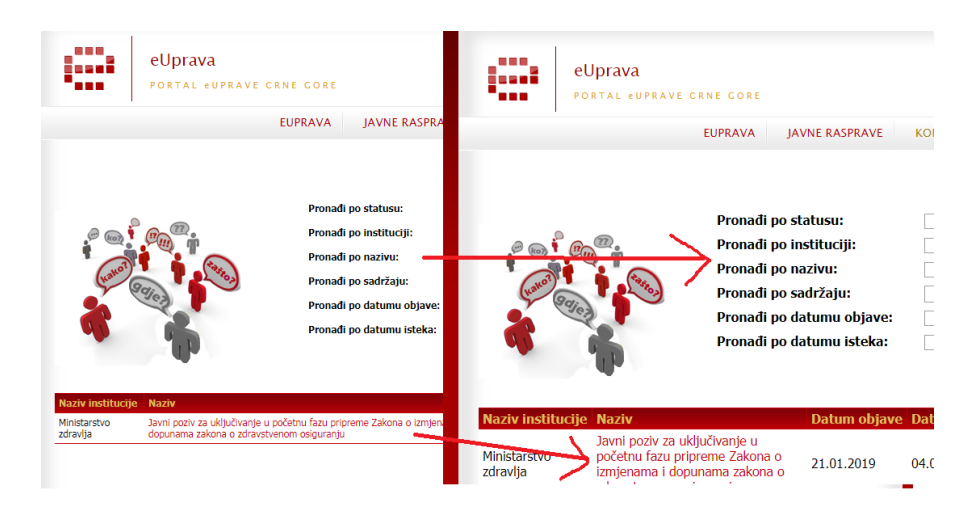

Klikom na ikonicu **BB e** web stranici se može izmijeniti kontrast boja.

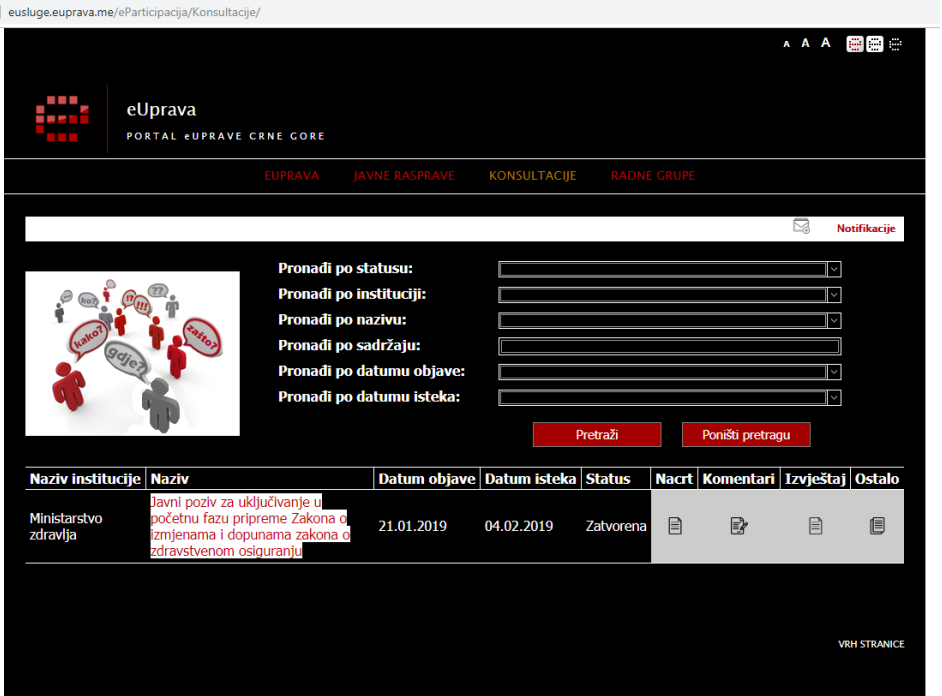